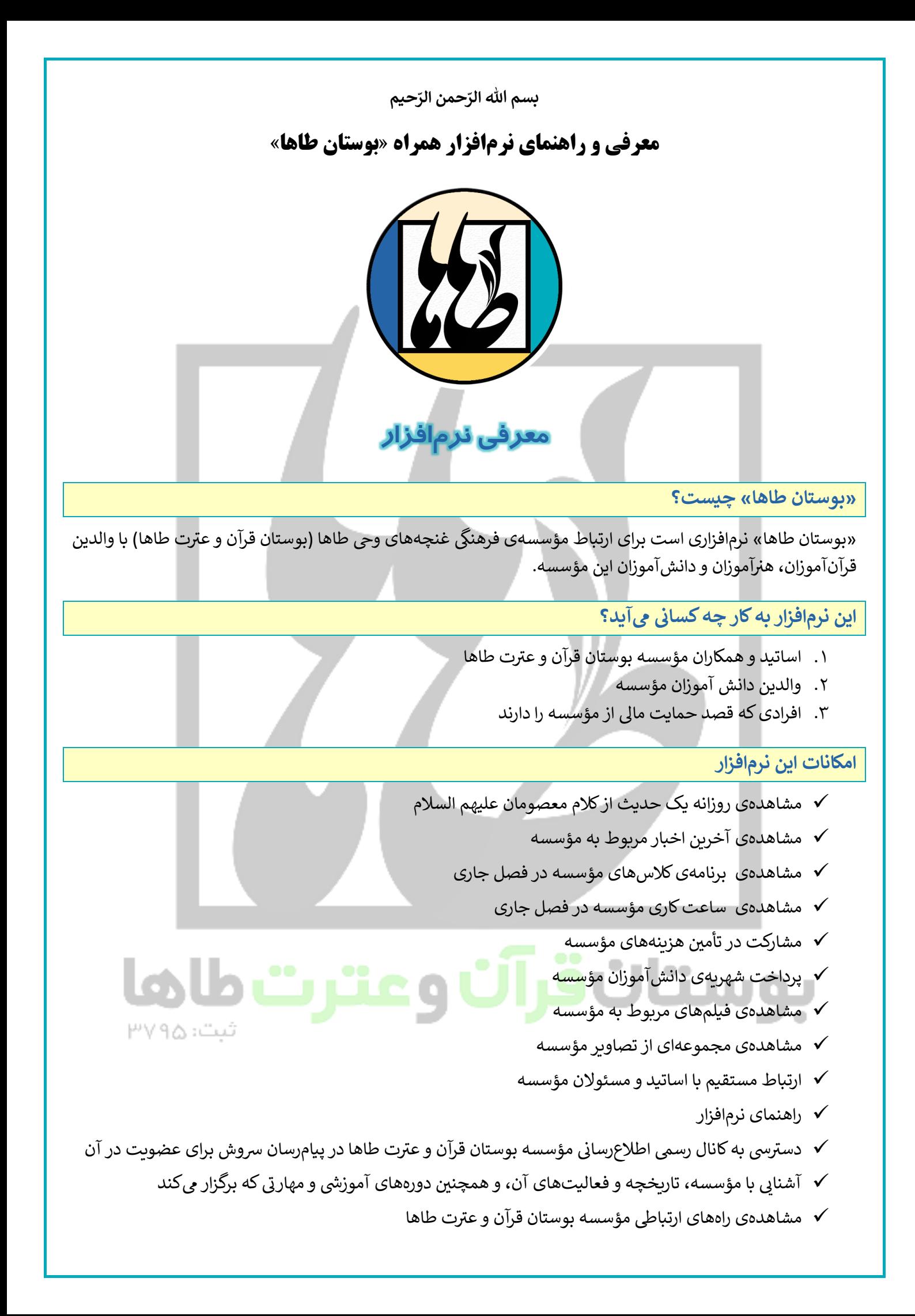

# **راهنمای نرمافزار**

# **حدیث روز**

در این قسمت میتوانید روزانه یک حدیث از کلام معصومان علیهم السلام را مشاهده کنید. برای استفاده از این قسمت، باید دستگاه شما به اینترنت متصل باشد.

 $\begin{pmatrix} \frac{\partial \psi}{\partial x} & \psi \\ \frac{\partial \psi}{\partial x} & \psi \end{pmatrix}$ 

 $\left(\mathbf{E}\right)$ 

 $\odot$ 

 $\mathbb{R}$ 

 $\bullet$ 

# **اخبار**

راین بخش، آخرین اخبار مربوط به مؤسسه را نشان میدهد. برای مشاهدهی بهروز اخبار، باید دستگاه به اینترنت متصل باشد. در غیر این صورت، ممکن است فقط اخبار مربوط به روزهای گذشته را مشاهده کنید.

#### **برنامه**

در اینجا برنامهی کالسهای مؤسسه در فصل جاری را مشاهده یمکنید. برای مشاهدهی این قسمت نیازی به اتصال به اینترنت نی*س*ت.

#### **ساعت کار**

ردر این بخش، ساعت کاری مؤسسه را در فصل جاری مشاهده میکنید. برای مشاهدهی این قسمت نیازی به اتصال به اینترنت نیست.

#### **یاری**

ربه وسیلهی این بخش، میتوانید در صورت تمایل، در تأمین هزینههای مؤسسه کمک کنید. روشهای کمک و محلهای هزینه را میتوانید در توضیحات این بخش مشاهده کنید.

#### **شهریه**

به وسیلهی این بخش از نرمافزار، یمتوانید شهریهی دانشآموز خود را پرداخت کنید. برای این کار، ابتدا دستگاه خود را به اینترنت متصل کنید و سپس بخش «شهریه» را انتخاب کنید. سپس مراحل زیر را انجام دهید:

- ۰۱ گروه مربوط به کلاس را انتخاب کنید.
- ۲. کلاسی را که قصد پرداخت شهریهی آن را دارید انتخاب کنید. میزان شهریهی هر کلاس، در کنار آن نوشته شده است. این ًمبلغ، مربوط به هزینهی یک ماه است، که در مراحل بعدی پرداخت، میتوانید تعداد ماهها را افزایش دهید و مثلاً شهریهی سه ماه را پرداخت کنید.
	- .3 عالمت بهاضافه )+( را انتخابکنید.
	- ۴. علامت سبد را که به جای علامت به<mark>اضافه ظاهر شده، ان</mark>تخاب کن<mark>ید.</mark>
- ۵. در قسمت «تعداد ماه» تعداد ماههایی راکه میخواهید شهریهی آنها را پرداخت کنید، مشخص کنید، در صورتی که میخواهید هزینهی یک ماه را بیردازید، این قسمت را تغییر ندهید.
- ۶. در صورت داشتن کد تخفیف، آن را وارد کنید و سپس کلید «بررسی کد تخفیف» را انتخاب کنید. در غیر این صورت، این ر قسمت را خایل بگذارید.
- ر می در سال در سال برای<br>۷. نام و نام خانوادگی و همچنین شماره همراه خود را وارد کنید. .<br>نام و نام خانوادگی و همچنین شماره همراه خود را وارد کنید. (در صورتی که به نام کاربری خود وارد شده باشید، این قسمت به صورت خودکار تکمیل یمشود.(
	- ۸. کلید «نهایی کردن خرید» را انتخاب کنید.
	- ۹. پس از انتخاب کلید پرداخت، با استفاده از کارتهای بانکی عضو شتاب، پرداخت خود را انجام دهید.

#### **فیلمها**

در این قسمت فیلمهای مربوط به مؤسسه را که در صفحهی آپارات مؤسسه قرار داده شده است، مشاهده یمکنید. برای استفاده از این قسمت نیاز به اتصال به اینترنت دارید.

### **تصاویر**

در این بخش، مجموعهای از تصاویر مؤسسه را مشاهده ی کنید. برای استفاده از این قسمت باید دستگاه شما به اینترنت متصل باشد.

#### **پیامها**

ربایگانی پیامهایی که به وسیلهی این نرم|فزار برای شما ارسال میشود، در اینجا قابل دسترسی است.

# **کاربری**

برای استفاده از برخی امکانات نرم|فزار، مثل بخش پاسخگویی، نیاز به ثبت نام دارید. برای این کار، پس از ورود به این قسمت، سریرگ ثبت نام را انتخاب، و اطلاعات خواسته شده را وارد کنید. برای ثبت نام در نرم افزار، نیاز به اتصال به اینترنت دارید.

# **پاسخگو ن**

برای ارتباط مستقیم با اساتید و مسئولان مؤسسه، و همچنین ارائهی انتقادات و پیشنهادات در جهت بهبود نرمافزار «بوستان ر طاها»، میتوانید از این قسمت استفاده کنید. برای این کار، به روش زیر عمل کنید:

- .1 ابتدا عالمت بهاضافه )+( را انتخابکنید.
- .<br>۲. از قسمت «دپارتمان»، مخاطب پیام خود را انتخاب کنید. مثلاً اگر موضوع پیام شما، مربوط به نحوهی برگزاری کلاسهاست، گزینهی «امور آموزشی»، و اگر پیامی برای استاد کلاس دانشآموز خود دارید، نام استاد را انتخاب کنید.
- ت.<br>۳. در قسمت «اولویت»، اولویت پیامتان را مشخص کنید. مثلاً اگر پیام خیلی مهمی دارید، گزینهی مربوط به آن را انتخاب کنید.
	- .4 موضوع پیامتان را بنویسید.
		- ه. متن پیامتان را بنویسید. ر
	- .6 دکمهی ارسال را انتخابکنید. در این صورت، پیغام تأیید نمایش داده یمشود.
- ۷. به صفحهی قبل برگردید. در اینجا موضوع پیام خود را مشاهده میکنید. با انتخاب آن پیام، در صورتی که پاسخی از طرف مؤسسه به پیام شما ارسال شده باشد، یمتوانید آن پاسخ رامشاهده کنید.
- ۸. در صورت لزوم، میتوانید در همان صفحه که پاسخ مؤسسه ارسال شده است، پیام دیگری ارسال کنید وگفتگو را ادامه دهید.
	- .9 اگر سؤایل با موضوع جدید یا مخاطب جدید دارید، به صفحه قبل برگردید و مراحل 1 تا 8 را دوباره انجام دهید.

### **رسوش**

از این قسمت میتوانید به کانال رسمی اطلاعرسانی مؤسسه بوستان قرآن و عترت طاها در پیامرسان سروش، دسترسی داشته باشید و در آن عضوشوید.

### **درباره ما**

برای آشنایی با مؤسسه، تاریخچه و فعالیتهای آ<mark>ن،</mark> و همچنین دورههای آموزشی و مهارتی که برگزار میکند، به این قسمت مراجعه کنید.

# **تماس با ما**

ربرای ارتباط با مؤسسه بوستان قرآن و عترت طاها، میتوانید از طریق اطلاعاتی که در این بخش قرار داده شده، اقدام کنید.

مؤسسه بوستان قرآن و عترت طاها | خراسان رضوی، مشهد مقدس، بلوار حر، حر ۱، مهریز ۱۴، پلاک ۶ | ۳۳۷۱۶۸۵۴ - ۳۳۷۱۶۸۵۴ [www.bustanetaha.ir](http://www.bustanetaha.ir/) | [taha@bustanetaha.ir](mailto:taha@bustanetaha.ir)

# $\bigcirc$

 $\left( \infty \right)$ 

 $\circ$ 

3

 $\bullet$ 

E

 $\mathbf{Z}$ 

 $\blacksquare$